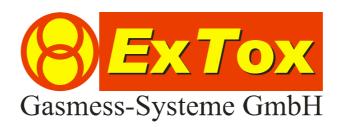

# Instruction Manual Ex Tox Visualisation Software ET-Diag

## **Foreword**

We thank you very much for your confidence in our products and us, the ExTox Gasmess-Systeme GmbH.

Please do not hesitate to contact anytime in case of questions or if you require information:

ExTox Gasmess-Systeme GmbH Max-Planck-Straße 15 a 59423 Unna (Germany) Telefon: +49(0)2303 33247-0

Fax: +49(0)2303 33247-10 E-mail: info@ExTox.de Internet: www.ExTox.de

$$\begin{split} & \text{BA\_ET-Diag\_V1 2007-10-31.doc, Rev.: 09.06.2008} \\ & \text{Software-Version: } \geq 1.7.10.25 \\ & \text{ (Subject to technical changes)} \end{split}$$

## Content

| 1                | Introd   | uction                        | 3 |
|------------------|----------|-------------------------------|---|
|                  |          | ements                        |   |
| 3                | Function | ons of Program                | 3 |
|                  | 3.1 S    | Scope of Selection: Operation | 3 |
|                  |          | Field: Period of Time         |   |
|                  | 3.1.2    | Field: select LogFile         | 3 |
|                  | 3.1.3    | Field: Device                 | 3 |
|                  | 3.1.4    | Field: Channels               | 3 |
|                  | 3.1.5    | Field: Options                | 3 |
|                  |          | Field: recalculate curve      |   |
|                  | 3.2 S    | Scope of Selection: Zoom      | 4 |
|                  | 3.3 S    | Scope of Selection: Info      | 4 |
|                  | 3.4      | Graphic Scope                 | 4 |
| 3.4.1 Indication |          |                               | 4 |
|                  | 3 4 2    | Context Menu                  | 4 |

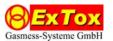

#### 1 Introduction

This Instruction Manual describes the functions of the Visualisation Software ET-Diag. The Software evaluates measured data, which has been stored via separate Software ET-View on the PC. The data are indicated graphically as course of measured values and allows storing and printing the graphics.

## 2 Requirements

ET-Diag is designed for use on PCs with Microsoft Windows® System Software (from Version 2000). We subsequently assume that the use of a PC with Windows-Software is generally known.

As ET-Diag processes data which have been stored by ET-View, we assume that ET-View is used and known.

For installation of the program please start the program "ET-Diag-Setup.exe" on the ExTox-CD and follow the instructions of the installation program.

In case the installation does not work properly we recommend updating the Microsoft component Windows Installer and NET Framework. You will find the necessary programs 'WindowsInstall...exe' as well as 'dotnetfx.exe' and 'langpack.exe' on the ExTox-CD.

## 3 Functions of Program

The window of program is divided into the graphic scope and scope of selection.

You could terminate the program by clicking on the ⊠-Field.

### 3.1 Scope of Selection: Operation

#### 3.1.1 Field: Period of Time

You could select by means of "Day" and "Month" whether the course of measured values should be indicated for the duration of a calendar day or calendar month. Please keep in mind that the volume of data being processed is considerably higher in case you choose a calendar month and the upload will take some time.

## 3.1.2 Field: select LogFile

In the calendar the required day or month can be selected. Entering the data manually is also possible. Please ensure the preset input format.

#### 3.1.3 Field: Device

Please select the control unit for which the measured data should be displayed. The denomination corresponds to the ID-code used by ET-View.

#### 3.1.4 Field: Channels

Please select the channels of the control unit which should be displayed as graphic.

#### 3.1.5 Field: Options

A new selection block opens.

Scale Y-Axis: You could choose whether scaling of the y-axis should as standard be done according to the end value of measuring range or automatically according to the maximum of the selected measuring data. The Scale of the y-axis is determined by the selected measuring channel with the smallest number.

Scale Y2-Axis: In case only two channels are selected a second separate y-axis can be displayed. The scale of the 2nd y-axis is determined by the selected measuring channel with the higher number.

*Protocol Path:* In the selected directory the LOG-Files with measured values are stored. The field "..." opens a selection block to specify the archive folder.

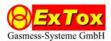

You could leave the selection block clicking on the ⊠-Field.

#### 3.1.6 Field: recalculate curve

Changes on the scope of selection: operations are only activated by selection of this field. The graphic indication is now updated.

#### 3.2 Scope of Selection: Zoom

By means of "horizontal" and "vertical" you could choose whether a horizontal and / or vertical zoom in the course of measured values will be possible by using the mouse in the graphic scope.

#### 3.3 Scope of Selection: Info

Indicates the actual version of program.

#### 3.4 Graphic Scope

#### 3.4.1 Indication

When the program starts, an initialised diagram which does not contain measuring data is displayed at first. We kindly ask you to perform suitable settings in the Scope of Selection and let the curve be recalculated.

The selected courses of measured values are displayed in a graphic. One or two y-axis could be indicated. Correlation of the courses of measured values to the channels is done by means of the colour of the y-axis and / or a legend displayed above the graphic. The x-axis is marked with date and time.

The title of the graphic indicated the period of time – when choosing "day" in format dd-mm-yyyy and when choosing "month" in format mm-yyyy (Month) with dd = day, mm = month and yyyy = year.

The ID-Code of the control unit is indicated below the x-axis.

Depending on the selected settings in the "scope of selection: zoom" you could choose extracts and display them in larger scale by means of the mouse. Zoom functions can be reversed in the context menu (see 3.4.2).

#### 3.4.2 Context Menu

If the mouse is in the graphic scope you could open a context menu with a click on the right mouse key.

Copy: the indicated graphic is copied to the Windows clipboard.

Safe picture as...: the indicated graphic is stored as graphic file. You could choose different storing formats.

Set up page...: different settings for the print can be selected, such as paper, adjustment of page, side borders and printer settings.

*Print...:* the indicated graphic is printed. You could determine printer and printer settings before printing.

Indication of point values: In case this function is activated (indicated by a mark in the context menu), date / time as well as measured values are faded in for the point in the course of measured values above which the mouse cursor is placed.

Last zoom function to be reversed: function corresponds to the denomination in the menu.

All zoom / turning functions to be reversed: function corresponds to the denomination in the menu.

Set scale to standard value: function corresponds to denomination in the menu.